## eCheck-in

Save time and conveniently check-in for your upcoming doctor's appointment from your device or desktop. To use eCheck-in, you must have a Weill Cornell Connect account.

To sign up for Connect, you will need an activation code after your visit or you can sign up online at: https://bit.ly/WCMConnect

## What is eCheck-In?

eCheck-in is a fast and convenient way to reduce your visit wait time. We streamline existing features within Weill Cornell Connect and help reduce paper usage during the check-in process.

With eCheck-In, you can quickly and safely review and update your:

- address and contact information
- active insurance coverages
- medications
- pharmacies
- allergies
- current health issues
- pay any outstanding balances from previous visits

## Access eCheck-In

Expedite your check-in process by following these simple steps:

 You will receive an e-mail tickler the day before your scheduled appointment to complete eCheck-In. Click on the link to Weill Cornell Connect from the e-mail tickler to log in.

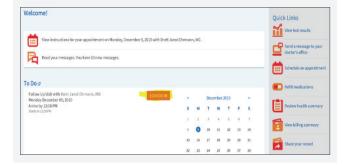

## weillcornell.org

- After logging in, you will be brought directly to the eCheck-In screen. Click on the "eCheck-In" button to start the process of updating information prior to your visit.
- Note: You may see different requirements for each individual appointment, since you will not be asked to update/verify certain items that have already been verified within a certain time period.

|                                                                                         | NVP Records             |          |                                            |           |                                     |  |
|-----------------------------------------------------------------------------------------|-------------------------|----------|--------------------------------------------|-----------|-------------------------------------|--|
| 1                                                                                       | -                       |          | 1                                          | 14        | 1                                   |  |
| Personal Info                                                                           | Insurance               | Payments | Medications                                | Allergies | Health Issues                       |  |
| Please review the personal inform<br>appropriate card and then click Sa<br>NEXT button. |                         |          |                                            |           |                                     |  |
| Verify Your Personal Inform                                                             | ation                   |          |                                            |           |                                     |  |
| Contact Information                                                                     |                         | •        | Details About Me                           |           |                                     |  |
| 575 LEXEN GTO'N AVE<br>NEW YORK NV 10022                                                | A 212-555-1212          |          | Preferred Name<br>Not entered              |           | iopides (j)<br>Female               |  |
| Going somewhere for a while?<br>Add a Tomporany Address                                 | Mot entered             |          | Gender klentity<br>Not externed            |           | Sockerigned at Dirth<br>Nat-endeved |  |
|                                                                                         | 🖷 ovt2085@med.comelLedu | melledu  | Securi Directation<br>Not external<br>Race |           | Merital Status<br>SANS4_E           |  |
|                                                                                         |                         |          | DECLINED.                                  |           | Decument<br>DECLIMED                |  |
|                                                                                         |                         |          | ENGLISH                                    |           | Religion<br>Nat-entrord             |  |

- 3. You will then be prompted to update the following information prior to your visit:
- Demographics
- Insurances
- Medications
- Allergies
- Current Health Issues
- Payments
- Documents

Once completed, you can click "Continue" on each screen to move forward in the check-in process.

|              |                    | N/P Re    | cords           |                      |           |                                                                          |
|--------------|--------------------|-----------|-----------------|----------------------|-----------|--------------------------------------------------------------------------|
|              | 1                  |           | 4               |                      | 11.       | /                                                                        |
|              | Personal Info      | Insurance | Payments        | Medications          | Allergies | Health Issues                                                            |
| on the ADD A |                    |           |                 |                      |           | OVE button to request updates. Clic<br>ormation about that health issue. |
|              |                    |           | You have no her | alth issues on file. |           |                                                                          |
|              | HADD A HEALTH ISSU | E         |                 |                      |           |                                                                          |
|              |                    |           |                 |                      |           |                                                                          |

 Once all steps are completed, you can click on Submit and you will get a confirmation that eCheck-In is complete.

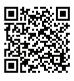

To learn more about eCheck-in, please visit: https://bit.ly/connectecheckin

To learn more about Digital Health Services at Weill Cornell Medicine, please visit: https://bit.ly/WCMDigitalHealth